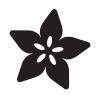

#### Adafruit Feather 32u4 Radio with RFM69HCW Module

Created by lady ada

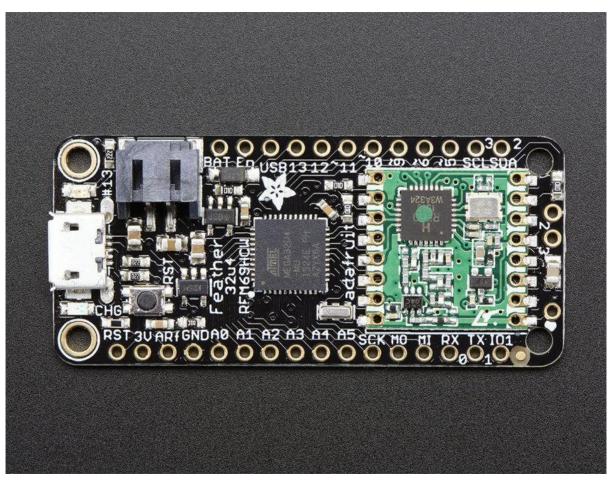

https://learn.adafruit.com/adafruit-feather-32u4-radio-with-rfm69hcw-module

Last updated on 2021-11-15 06:40:28 PM EST

#### Table of Contents

| Overview                         | 5  |
|----------------------------------|----|
| Pinouts                          | 9  |
| Power Pins                       | 10 |
| Logic pins                       | 11 |
| RFM/SemTech Radio Module         | 12 |
| Other Pins!                      | 12 |
| Assembly                         | 13 |
| Header Options!                  | 13 |
| Soldering in Plain Headers       | 15 |
| Prepare the header strip:        | 15 |
| Add the breakout board:          | 16 |
| And Solder!                      | 16 |
| Soldering on Female Header       | 18 |
| Tape In Place                    | 18 |
| Flip & Tack Solder               | 19 |
| And Solder!                      | 20 |
| Antenna Options                  | 21 |
| Wire Antenna                     | 21 |
| • uFL Antenna                    | 22 |
| Power Management                 | 24 |
| Battery + USB Power              | 24 |
| Power supplies                   | 25 |
| Measuring Battery                | 26 |
| Alternative Power Options        | 27 |
| Radio Power Draw                 | 28 |
| • ENable pin                     | 31 |
| Arduino IDE Setup                | 31 |
| Using with Arduino IDE           | 34 |
| Install Drivers (Windows 7 Only) | 35 |
| • Blink                          | 37 |
| Manually bootloading             | 38 |
| Ubuntu & Linux Issue Fix         | 38 |
| Feather HELP!                    | 39 |
| Using the RFM69 Radio            | 45 |
| "Raw" vs Packetized              | 46 |
| Arduino Libraries                | 46 |
| RadioHead Library example        | 46 |
| Basic RX & TX example            | 47 |
| Basic Transmitter example code   | 47 |
| Basic receiver example code      | 48 |
| Radio Freq. Config               | 50 |
| Configuring Radio Pinout         | 50 |
| Setup                            | 51 |

| Initializing Radio                     | 52 |
|----------------------------------------|----|
| Basic Transmission Code                | 53 |
| Basic Receiver Code                    | 54 |
| Basic Receiver/Transmitter Demo w/OLED | 55 |
| Addressed RX and TX Demo               | 55 |
| Radio Range F.A.Q.                     | 58 |
| Downloads                              | 60 |
| Datasheets & Files                     | 60 |
| Schematic                              | 61 |
| Fabrication Print                      | 61 |

#### Overview

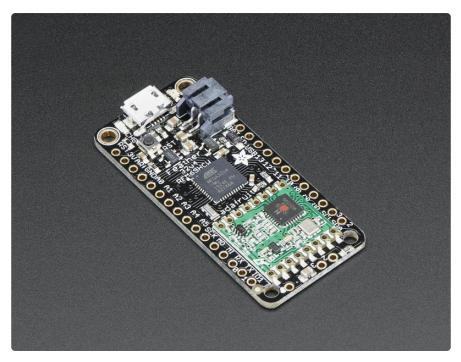

Feather is the new development board from Adafruit, and like its namesake it is thin, light, and lets you fly! We designed Feather to be a new standard for portable microcontroller cores.

This is the Adafruit Feather 32u4 Radio (RFM69HCW) - our take on an microcontroller packet radio transceiver with built in USB and battery charging. Its an Adafruit Feather 32u4 with a 433 or 868/915 MHz radio module cooked in! Great for making wireless networks that can go further than 2.4GHz 802.15.4 and similar, are more flexible than Bluetooth LE and without the high power requirements of WiFi. We have other boards in the Feather family, check'em out here (https://adafru.it/I7B)

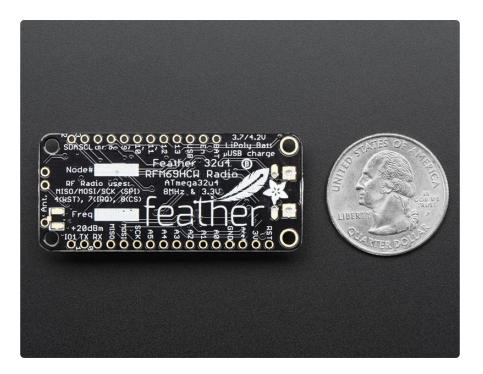

At the Feather 32u4's heart is at ATmega32u4 clocked at 8 MHz and at 3.3V logic, a chip setup we've had tons of experience with as <u>it's the same as the Flora (https://adafru.it/dVI)</u>. This chip has 32K of flash and 2K of RAM, with built in USB so not only does it have a USB-to-Serial program & debug capability built in with no need for an FTDI-like chip, it can also act like a mouse, keyboard, USB MIDI device, etc.

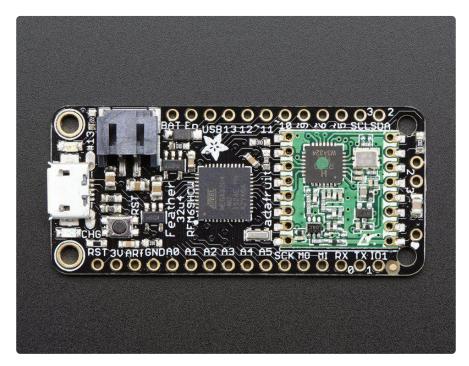

To make it easy to use for portable projects, we added a connector for any of our 3.7V Lithium polymer batteries and built in battery charging. You don't need a battery, it will run just fine straight from the micro USB connector. But, if you do have a battery, you can take it on the go, then plug in the USB to recharge. The Feather will automatically switch over to USB power when its available. We also tied the battery thru a divider to an analog pin, so you can measure and monitor the battery voltage to detect when you need a recharge.

Here's some handy specs! Like all Feather 32u4's you get:

- Measures 2.0" x 0.9" x 0.28" (51mm x 23mm x 8mm) without headers soldered in
- Light as a (large?) feather 5.5 grams
- ATmega32u4 @ 8MHz with 3.3V logic/power
- 3.3V regulator with 500mA peak current output
- USB native support, comes with USB bootloader and serial port debugging
- You also get tons of pins 20 GPIO pins
- Hardware Serial, hardware I2C, hardware SPI support
- 7 x PWM pins
- 10 x analog inputs
- Built in 100mA lipoly charger with charging status indicator LED
- Pin #13 red LED for general purpose blinking
- Power/enable pin
- 4 mounting holes
- Reset button

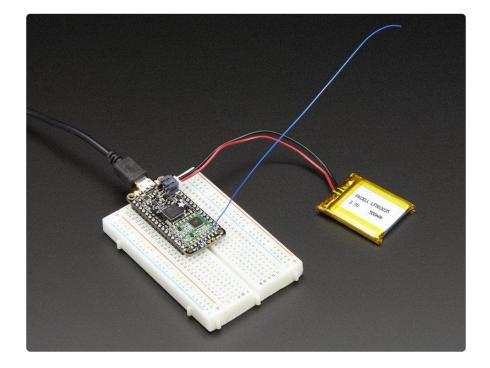

The Feather 32u4 Radio uses the extra space left over to add an RFM69HCW 433 or 868/915 MHz radio module. These radios are not good for transmitting audio or video,

but they do work quite well for small data packet transmission when you ned more range than 2.4 GHz (BT, BLE, WiFi, ZigBee)

- SX1231 based module with SPI interface
- Packet radio with ready-to-go Arduino libraries
- Uses the amateur or <u>license-free ISM bands</u> (https://adafru.it/mOE): 433MHz is ITU "Europe" license-free ISM or ITU "American" amateur with limitations. 900MHz is license-free ISM for ITU "Americas"
- +13 to +20 dBm up to 100 mW Power Output Capability (power output selectable in software)
- Create multipoint networks with individual node addresses
- Encrypted packet engine with AES-128
- Simple wire antenna or spot for uFL connector

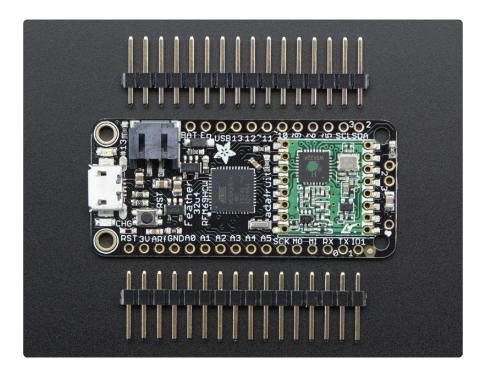

Comes fully assembled and tested, with a USB bootloader that lets you quickly use it with the Arduino IDE. We also toss in some header so you can solder it in and plug into a solderless breadboard. You will need to cut and solder on a small piece of wire (any solid or stranded core is fine) in order to create your antenna. Lipoly battery and USB cable not included but we do have lots of options in the shop if you'd like!

#### Pinouts

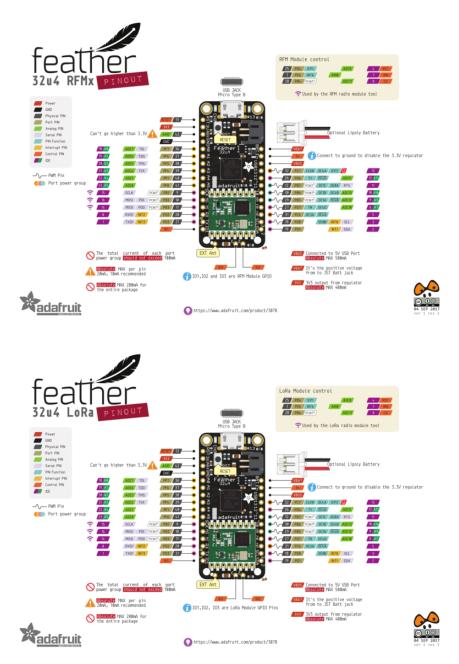

The Feather 32u4 Radio is chock-full of microcontroller goodness. There's also a lot of pins and ports. We'll take you a tour of them now!

Note that the pinouts are identical for both the Feather 32u4 RFM69 and LoRa radios - you can look at the silkscreen of the Feather to see it says "RFM69" or "LoRa"

Pinouts are also the same for both 433MHz and 900Mhz. You can tell the difference by looking for a colored dot on the chip or crystal of the radio, green/blue is 900MHz & red is 433MHz

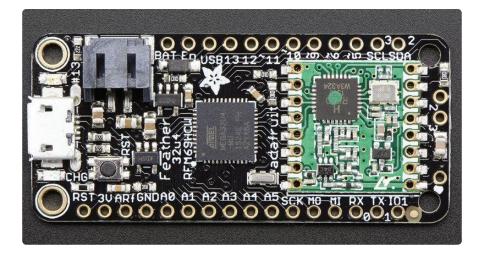

#### **Power Pins**

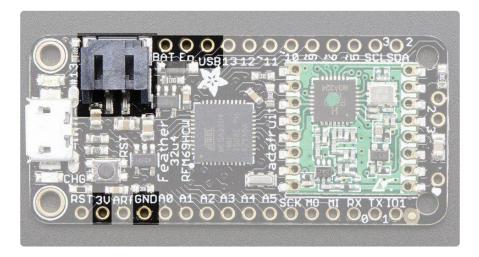

- GND this is the common ground for all power and logic
- BAT this is the positive voltage to/from the JST jack for the optional Lipoly battery
- USB this is the positive voltage to/from the micro USB jack if connected
- EN this is the 3.3V regulator's enable pin. It's pulled up, so connect to ground to disable the 3.3V regulator
- 3V this is the output from the 3.3V regulator, it can supply 500mA peak

#### Logic pins

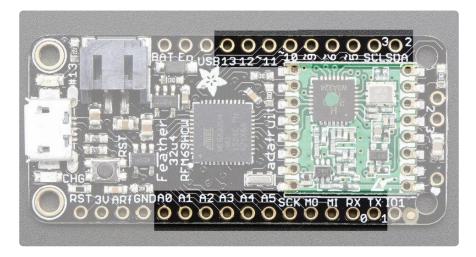

This is the general purpose I/O pin set for the microcontroller. All logic is 3.3V

- #0 / RX GPIO #0, also receive (input) pin for Serial1 and Interrupt #2
- #1 / TX GPIO #1, also transmit (output) pin for Serial1 and Interrupt #3
- #2 / SDA GPIO #2, also the I2C (Wire) data pin. There's no pull up on this pin by default so when using with I2C, you may need a 2.2K-10K pullup. Also Interrupt #1
- #3 / SCL GPIO #3, also the I2C (Wire) clock pin. There's no pull up on this pin by default so when using with I2C, you may need a 2.2K-10K pullup. Can also do PWM output and act as Interrupt #0.
- #5 GPIO #5, can also do PWM output
- #6 GPIO #6, can also do PWM output and analog input A7
- #9 GPIO #9, also analog input A9 and can do PWM output. This analog input is connected to a voltage divider for the lipoly battery so be aware that this pin naturally 'sits' at around 2VDC due to the resistor divider
- #10 GPIO #10, also analog input A10 and can do PWM output.
- #11 GPIO #11, can do PWM output.
- #12 GPIO #12, also analog input A11 and can do PWM output.
- #13 GPIO #13, can do PWM output and is connected to the red LED next to the USB jack
- A0 thru A5 These are each analog input as well as digital I/O pins.
- SCK/MOSI/MISO These are the hardware SPI pins, used by the RFM radio module too! You can use them as everyday GPIO pins if you don't activate the radio and keep the RFM CS pin high. However, we really recommend keeping them free as they should be kept available for the radio module. If they are used, make sure its with a device that will kindly share the SPI bus! Also used to reprogram the chip with an AVR programmer if you need.

## **RFM/SemTech Radio Module**

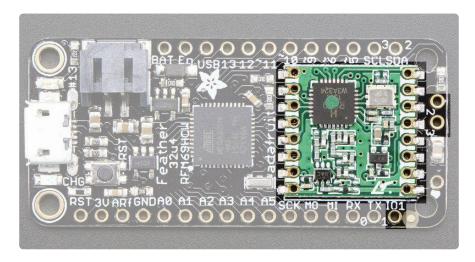

Since not all pins can be brought out to breakouts, due to the small size of the Feather, we use these to control the radio module

- #8 used as the radio CS (chip select) pin
- #7 used as the radio GPIO0 / IRQ (interrupt request) pin.
- #4 used as the radio Reset pin

Since these are not brought out there should be no risk of using them by accident!

There are also breakouts for 3 of the RFM's GPIO pins (IO1, IO2 and IO3). You probably wont need these for most uses of the Feather but they are available in case you need 'em!

#### Other Pins!

- RST this is the Reset pin, tie to ground to manually reset the AVR, as well as launch the bootloader manually
- ARef the analog reference pin. Normally the reference voltage is the same as the chip logic voltage (3.3V) but if you need an alternative analog reference, connect it to this pin and select the external AREF in your firmware. Can't go higher than 3.3V!

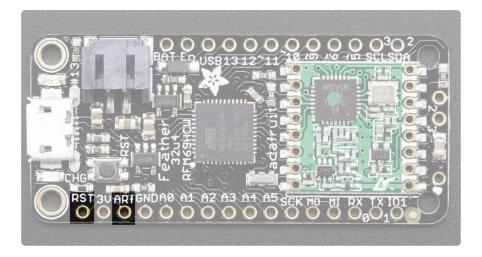

# Assembly

We ship Feathers fully tested but without headers attached - this gives you the most flexibility on choosing how to use and configure your Feather

# Header Options!

Before you go gung-ho on soldering, there's a few options to consider!

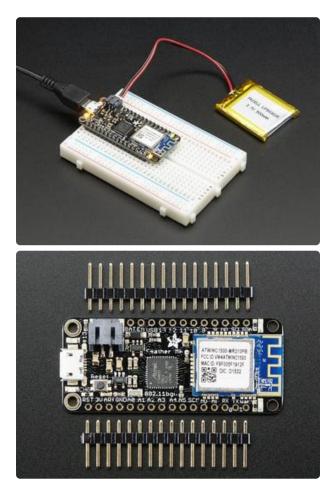

The first option is soldering in plain male headers, this lets you plug in the Feather into a solderless breadboard

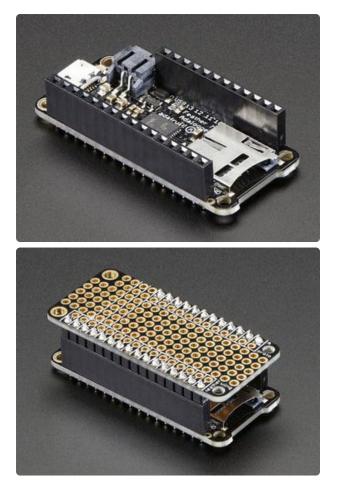

Another option is to go with socket female headers. This won't let you plug the Feather into a breadboard but it will let you attach featherwings very easily

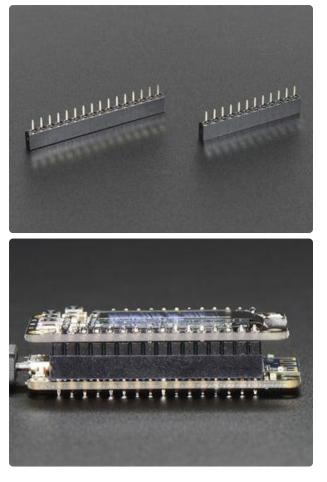

We also have 'slim' versions of the female headers, that are a little shorter and give a more compact shape

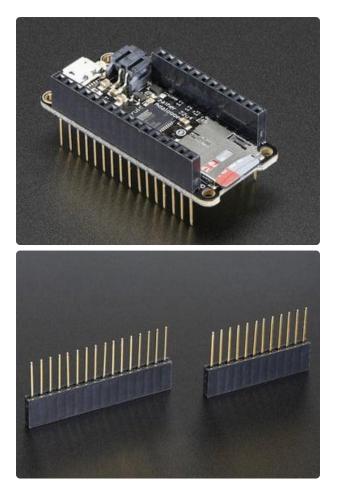

Finally, there's the "Stacking Header" option. This one is sort of the best-ofboth-worlds. You get the ability to plug into a solderless breadboard and plug a featherwing on top. But its a little bulky

#### Soldering in Plain Headers

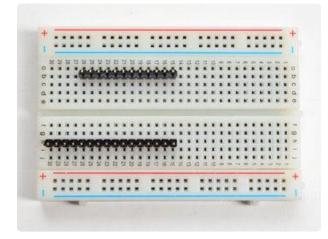

#### Prepare the header strip:

Cut the strip to length if necessary. It will be easier to solder if you insert it into a breadboard - long pins down

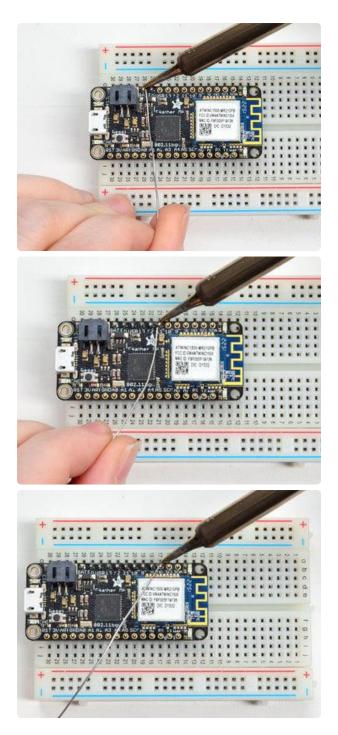

#### Add the breakout board:

Place the breakout board over the pins so that the short pins poke through the breakout pads

#### And Solder!

Be sure to solder all pins for reliable electrical contact.

(For tips on soldering, be sure to check out our Guide to Excellent Soldering (https://adafru.it/aTk)).

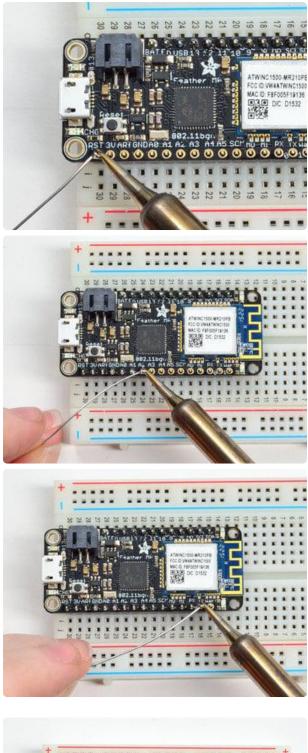

 Solder the other strip as well.

You're done! Check your solder joints visually and continue onto the next steps

# Soldering on Female Header

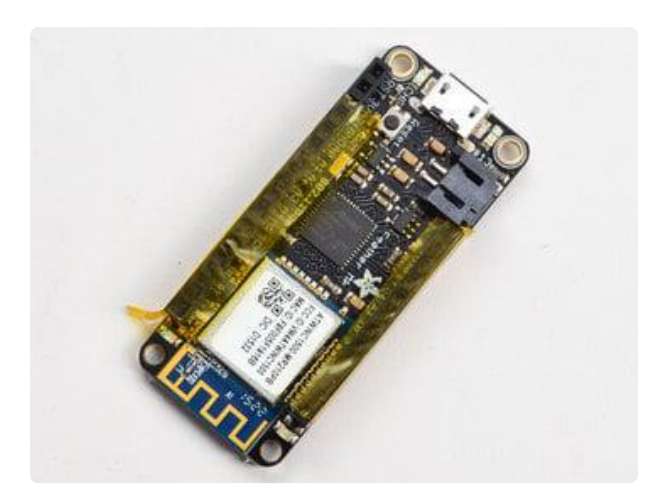

#### Tape In Place

For sockets you'll want to tape them in place so when you flip over the board they don't fall out

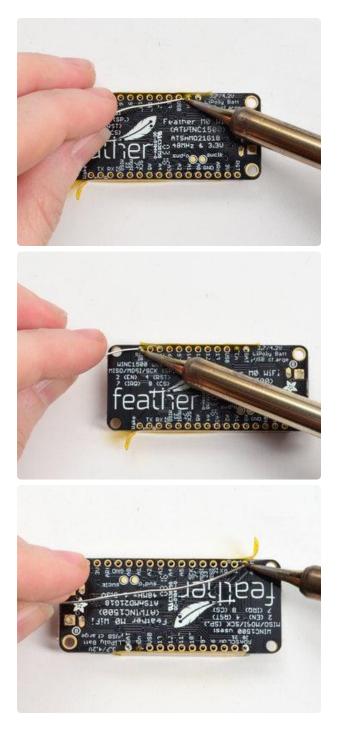

Flip & Tack Solder After flipping over, solder one or two points on each strip, to 'tack' the header in place

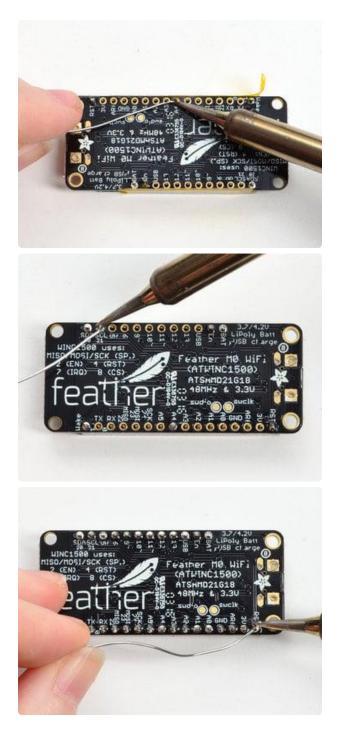

And Solder! Be sure to solder all pins for reliable electrical contact.

(For tips on soldering, be sure to check out our Guide to Excellent Soldering (https://adafru.it/aTk)).

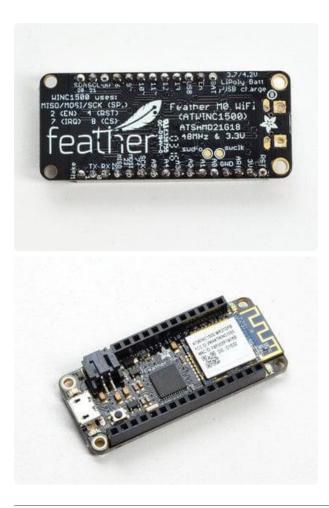

You're done! Check your solder joints visually and continue onto the next steps

#### Antenna Options

Your Feather Radio does not have a built-in antenna. Instead, you have two options for attaching an antenna. For most low cost radio nodes, a wire works great. If you need to put the Feather into an enclosure, soldering in uFL and using a uFL to SMA adapter will let you attach an external antenna

#### Wire Antenna

A wire antenna, aka "quarter wave whip antenna" is low cost and works very well! You just have to cut the wire down to the right length.

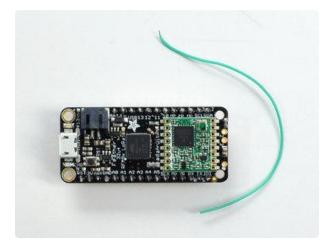

Cut a stranded or solid core wire to the proper length for the module/frequency

- 433 MHz 6.5 inches, or 16.5 cm
- 868 MHz 3.25 inches or 8.2 cm
- 915 MHz 3 inches or 7.8 cm

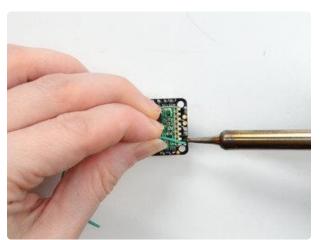

Strip a mm or two off the end of the wire, tin and solder into the ANT pad on the very right hand edge of the Feather

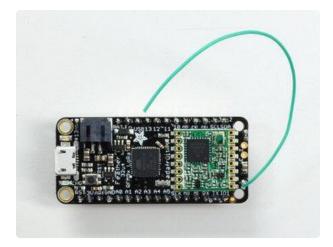

That's pretty much it, you're done!

# uFL Antenna

If you want an external antenna, you need to do a tiny bit more work but its not too difficult.

You'll need to get an SMT uFL connector, these are fairly standard (http://adafru.it/ 1661) You'll also need a uFL to SMA adapter (http://adafru.it/851) (or whatever adapter you need for the antenna you'll be using, SMA is the most common

Of course, you will also need an antenna of some sort, that matches your radio frequency

uFL connectors are rated for 30 connection cycles, but be careful when connecting/disconnecting to not rip the pads off the PCB. Once a uFL/SMA adapter is connected, use strain relief!

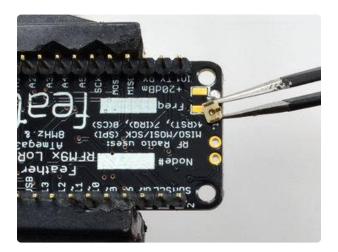

Check the bottom of the uFL connector, note that there's two large side pads (ground) and a little inlet pad. The other small pad is not used!

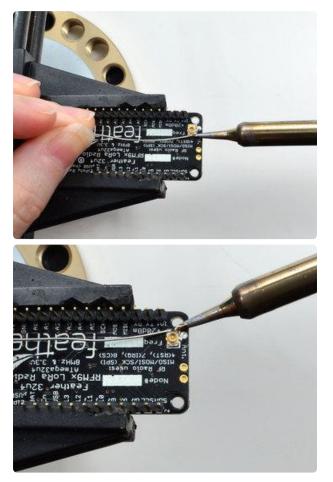

Solder all three pads to the bottom of the Feather

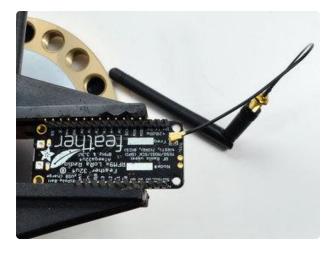

Once done attach your uFL adapter and antenna!

#### **Power Management**

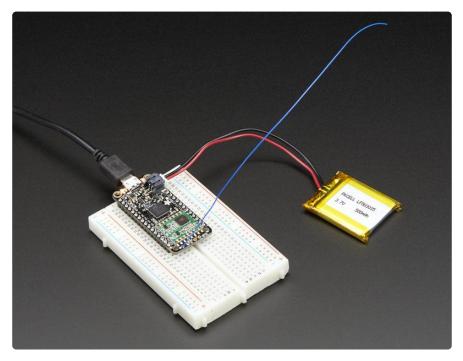

#### Battery + USB Power

We wanted to make the Feather easy to power both when connected to a computer as well as via battery. There's two ways to power a Feather. You can connect with a MicroUSB cable (just plug into the jack) and the Feather will regulate the 5V USB down to 3.3V. You can also connect a 4.2/3.7V Lithium Polymer (Lipo/Lipoly) or Lithium lon (Lilon) battery to the JST jack. This will let the Feather run on a rechargable battery. When the USB power is powered, it will automatically switch over to USB for power, as well as start charging the battery (if attached) at 100mA. This happens 'hotswap' style so you can always keep the Lipoly connected as a 'backup' power that will only get used when USB power is lost. The JST connector polarity is matched to Adafruit LiPoly batteries. Using wrong polarity batteries can destroy your Feather

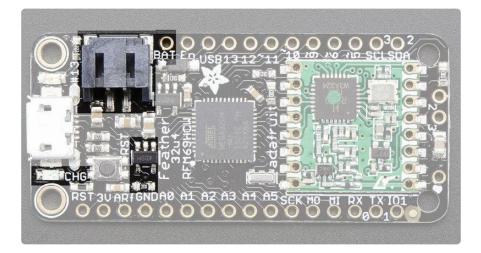

The above shows the Micro USB jack (left), Lipoly JST jack (top left), as well as the 3.3V regulator and changeover diode (just to the right of the JST jack) and the Lipoly charging circuitry (to the right of the Reset button). There's also a CHG LED, which will light up while the battery is charging. This LED might also flicker if the battery is not connected.

The charge LED is automatically driven by the Lipoly charger circuit. It will try to detect a battery and is expecting one to be attached. If there isn't one it may flicker once in a while when you use power because it's trying to charge a (non-existant) battery. It's not harmful, and its totally normal!

# Power supplies

You have a lot of power supply options here! We bring out the BAT pin, which is tied to the lipoly JST connector, as well as USB which is the +5V from USB if connected. We also have the 3V pin which has the output from the 3.3V regulator. We use a 500mA peak AP2112. While you can get 500mA from it, you can't do it continuously from 5V as it will overheat the regulator. It's fine for, say, powering an ESP8266 WiFi chip or XBee radio though, since the current draw is 'spiky' & sporadic.

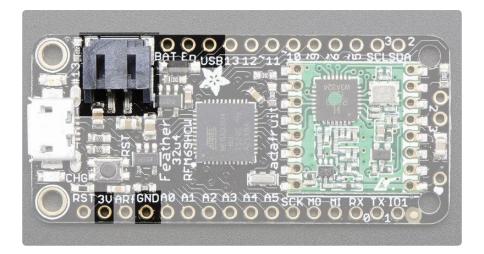

# Measuring Battery

If you're running off of a battery, chances are you wanna know what the voltage is at! That way you can tell when the battery needs recharging. Lipoly batteries are 'maxed out' at 4.2V and stick around 3.7V for much of the battery life, then slowly sink down to 3.2V or so before the protection circuitry cuts it off. By measuring the voltage you can quickly tell when you're heading below 3.7V

To make this easy we stuck a double-100K resistor divider on the BAT pin, and connected it to D9 (a.k.a analog #7 A7). You can read this pin's voltage, then double it, to get the battery voltage.

```
#define VBATPIN A9
float measuredvbat = analogRead(VBATPIN);
measuredvbat *= 2; // we divided by 2, so multiply back
measuredvbat *= 3.3; // Multiply by 3.3V, our reference voltage
measuredvbat /= 1024; // convert to voltage
Serial.print("VBat: " ); Serial.println(measuredvbat);
```

This voltage will 'float' at 4.2V when no battery is plugged in, due to the lipoly charger output, so its not a good way to detect if a battery is plugged in or not (there is no simple way to detect if a battery is plugged in)

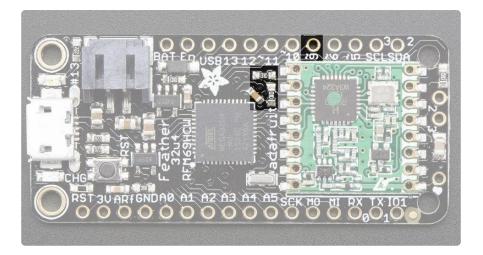

#### **Alternative Power Options**

The two primary ways for powering a feather are a 3.7/4.2V LiPo battery plugged into the JST port or a USB power cable.

If you need other ways to power the Feather, here's what we recommend:

- For permanent installations, a <u>5V 1A USB wall adapter</u> (https://adafru.it/duP) will let you plug in a USB cable for reliable power
- For mobile use, where you don't want a LiPoly, <u>use a USB battery pack!</u> (https:// adafru.it/e2q)
- If you have a higher voltage power supply, use a 5V buck converter (https:// adafru.it/DHs) and wire it to a USB cable's 5V and GND input (https://adafru.it/ DHu)

Here's what you cannot do:

- Do not use alkaline or NiMH batteries and connect to the battery port this will destroy the LiPoly charger and there's no way to disable the charger
- Do not use 7.4V RC batteries on the battery port this will destroy the board

The Feather is not designed for external power supplies - this is a design decision to make the board compact and low cost. It is not recommended, but technically possible:

• Connect an external 3.3V power supply to the 3V and GND pins. Not recommended, this may cause unexpected behavior and the EN pin will no longer. Also this doesn't provide power on BAT or USB and some Feathers/

Wings use those pins for high current usages. You may end up damaging your Feather.

 Connect an external 5V power supply to the USB and GND pins. Not recommended, this may cause unexpected behavior when plugging in the USB port because you will be back-powering the USB port, which could confuse or damage your computer.

#### Radio Power Draw

You can select the power output you want via software, more power equals more range but of course, uses more of your battery.

For example, here is the feather 32u4 with RFM69HCW set up for +20dBm power, transmitting a data payload of 20 bytes

The ~25mA quiescent current is the current draw for listening (~15mA) plus ~10mA for the microcontroller. This can be reduce to amost nothing with proper sleep modes and not putting the module in active listen mode!

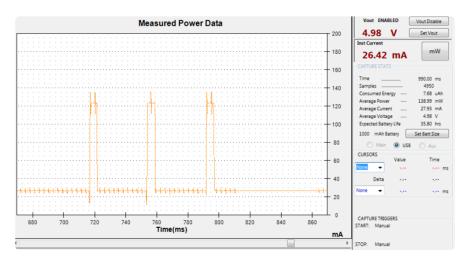

Here is a transmit with radio.setPowerLevel(0) to set +5dBm power

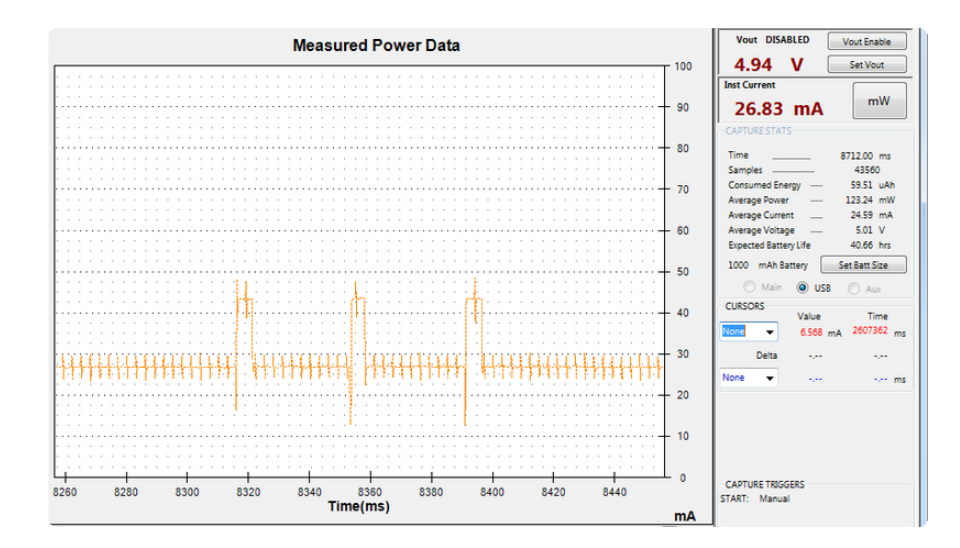

You still have the 25mA average, but during transmit, it only uses another 20mA not 100mA

If you put the radio to sleep after transmitting, rather than just sitting in receive mode, you can save more current, after transmit is complete, the average current drops to ~10mA which is just for the microcontroller

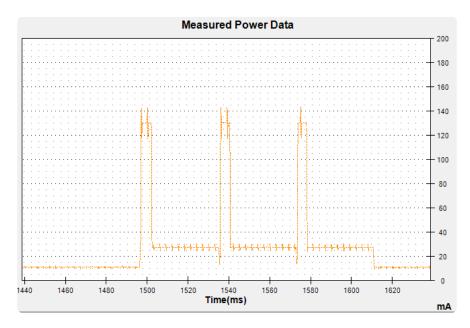

If you want to reduce even more power, use the <u>Adafruit Sleepdog</u> (https://adafru.it/ fp8)library by installing and adding #include "Adafruit\_SleepyDog.h" at the top of your sketch and replace

#### delay(1000);

with

#### radio.sleep(); Watchdog.sleep(1000);

To put the chip into ultra-low-power mode. Note that USB will disconnect so do this after you have done all your debugging!

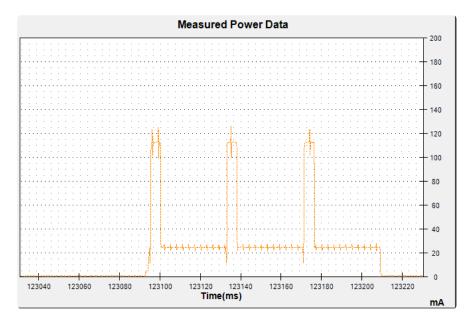

During the super sleepy mode you're using only 300uA (0.3mA)!

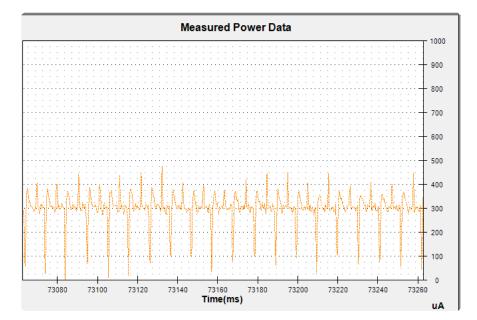

While its not easy to get the exact numbers for all of what comprise the 300uA there are a few quiescent current items on the Feather 32u4:

- 2 x 100K resistors for VBAT measurement = 25uA
- AP2112K 3.3V regulator = 55uA
- MCP73871 batt charger = up to 100uA even when no battery is connected

The rest is probably the Atmega32u4 peripherals including the brown-out detect and bandgap circuitry, ceramic oscillator, etc. According to the datasheet, with the watchdog and BrownOutDetect enabled, the lowest possible current is ~30uA (at 5V which is what we're testing at)

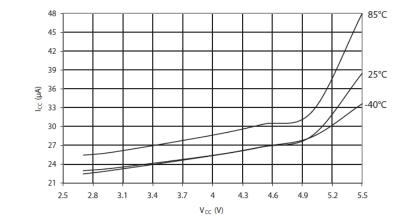

Figure 30-12. Power-down Supply Current vs. V<sub>CC</sub> (WDT Enabled, BOD EN)

# ENable pin

If you'd like to turn off the 3.3V regulator, you can do that with the EN(able) pin. Simply tie this pin to Ground and it will disable the 3V regulator. The BAT and USB pins will still be powered

# Arduino IDE Setup

The first thing you will need to do is to download the latest release of the Arduino IDE. You will need to be using version 1.8 or higher for this guide

Arduino IDE Download

https://adafru.it/f1P

After you have downloaded and installed the latest version of Arduino IDE, you will need to start the IDE and navigate to the Preferences menu. You can access it from the File menu in Windows or Linux, or the Arduino menu on OS X.

| 💿 в  | link   Arduino | 1.8.2        |                                                                          |
|------|----------------|--------------|--------------------------------------------------------------------------|
| File | Edit Sketch    | Tools Help   |                                                                          |
|      | New            | Ctrl+N       | p.                                                                       |
|      | Open           | Ctrl+O       |                                                                          |
|      | Open Recent    |              |                                                                          |
|      | Sketchbook     |              | •                                                                        |
|      | Examples       |              | ▶ e second, then off for one second, repe                                |
|      | Close          | Ctrl+W       | e beoond, onen orr ror one beoond, repe                                  |
|      | Save           | Ctrl+S       | board LED you can control. On the UNO, <sub>E</sub>                      |
|      | Save As        | Ctrl+Shift+S | pin 13, on MKR1000 on pin 6. LED_BUIL1<br>endent of which board is used. |
|      | Page Setup     | Ctrl+Shift+P | pin the on-board LED is connected to or                                  |
|      | Print          | Ctrl+P       | ur board at https://www.arduino.cc/en/                                   |
|      |                |              | he public domain.                                                        |
|      | Preferences    | Ctrl+Comma   | Le public domain.                                                        |
|      | Quit           | Ctrl+Q       |                                                                          |

A dialog will pop up just like the one shown below.

| Sketchbook locat    | ion:                                                                                          |              |                               |
|---------------------|-----------------------------------------------------------------------------------------------|--------------|-------------------------------|
| /Users/todd/Do      | cuments/Arduino                                                                               |              | Browse                        |
| Editor language:    | System Default                                                                                | \$           | (requires restart of Arduino) |
| Editor font size:   | 10 (requires restart of Ardu                                                                  | ino)         |                               |
|                     |                                                                                               |              |                               |
|                     |                                                                                               | upload       |                               |
| Compiler warning    | s: None ‡                                                                                     |              |                               |
| Display line r      | umbers                                                                                        |              |                               |
| ✓ Verify code a     | fter upload                                                                                   |              |                               |
| Use external editor |                                                                                               |              |                               |
| Check for up        | dates on startup                                                                              |              |                               |
| 🗹 Update sketc      | h files to new extension on save (.                                                           | pde -> .ino) |                               |
| ☑ Save when ve      | rifying or uploading                                                                          |              |                               |
| Proxy Settings      |                                                                                               |              |                               |
| Server (HTTP):      | Port (HTTP                                                                                    | ): 8080      |                               |
| Server: (HTTPS)     | Port (HTTPS                                                                                   | ): 8443      |                               |
| Username:           | Password                                                                                      | d:           |                               |
| Additional Boards   | Manager URLs:                                                                                 |              |                               |
| /Users/todd/Libr    | can be edited directly in the file<br>ary/Arduino15/preferences.txt<br>rduino is not running) |              | OK Cancel                     |

We will be adding a URL to the new Additional Boards Manager URLs option. The list of URLs is comma separated, and you will only have to add each URL once. New Adafruit boards and updates to existing boards will automatically be picked up by the Board Manager each time it is opened. The URLs point to index files that the Board Manager uses to build the list of available & installed boards.

To find the most up to date list of URLs you can add, you can visit the list of <u>third party</u> board URLs on the Arduino IDE wiki (https://adafru.it/f7U). We will only need to add one URL to the IDE in this example, but you can add multiple URLS by separating them with commas. Copy and paste the link below into the Additional Boards Manager URLs option in the Arduino IDE preferences.

# https://adafruit.github.io/arduino-board-index/ package\_adafruit\_index.json

| Preferences                                                                              | X     |  |  |  |
|------------------------------------------------------------------------------------------|-------|--|--|--|
| Settings Network                                                                         |       |  |  |  |
| Sketchbook location:                                                                     |       |  |  |  |
| C:\Users\Jadyada\Dropbox\ArduinoSketches Br                                              | rowse |  |  |  |
| Editor language: System Default  v (requires restart of Arduino)                         |       |  |  |  |
| Editor font size: 12                                                                     |       |  |  |  |
| Interface scale: V Automatic 100 / (requires restart of Arduino)                         |       |  |  |  |
| Show verbose output during: 💟 compilation 💟 upload                                       |       |  |  |  |
| Compiler warnings: None 🗸                                                                |       |  |  |  |
| Display line numbers                                                                     |       |  |  |  |
| Enable Code Folding                                                                      |       |  |  |  |
| Verify code after upload                                                                 |       |  |  |  |
| Use external editor                                                                      |       |  |  |  |
| Check for updates on startup                                                             |       |  |  |  |
| ☑ Update sketch files to new extension on save (.pde -> .ino)                            |       |  |  |  |
| ✓ Save when verifying or uploading                                                       |       |  |  |  |
| Additional Boards Manager URLs: https://adafruit.com/package_adafruit_index.json         |       |  |  |  |
| More preferences can be edited directly in the file Enter a comma separated list of urls |       |  |  |  |
| C: \Users \ladyada \AppData \Local \Arduino 15 \preferences.txt                          |       |  |  |  |
| (edit only when Arduino is not running)                                                  |       |  |  |  |

Here's a short description of each of the Adafruit supplied packages that will be available in the Board Manager when you add the URL:

- Adafruit AVR Boards Includes support for Flora, Gemma, Feather 32u4, ItsyBitsy 32u4, Trinket, & Trinket Pro.
- Adafruit SAMD Boards Includes support for Feather M0 and M4, Metro M0 and M4, ItsyBitsy M0 and M4, Circuit Playground Express, Gemma M0 and Trinket M0
- Arduino Leonardo & Micro MIDI-USB This adds MIDI over USB support for the Flora, Feather 32u4, Micro and Leonardo using the <u>arcore project</u> (https://adafru.it/eSI).

If you have multiple boards you want to support, say ESP8266 and Adafruit, have both URLs in the text box separated by a comma (,)

Once done click OK to save the new preference settings. Next we will look at installing boards with the Board Manager.

Now continue to the next step to actually install the board support package!

# Using with Arduino IDE

Since the Feather 32u4 uses an ATmega32u4 chip running at 8 MHz, you can pretty easily get it working with the Arduino IDE. Many libraries (including the popular ones like NeoPixels and display) work great with the '32u4 and 8 MHz clock speed.

Now that you have added the appropriate URLs to the Arduino IDE preferences, you can open the Boards Manager by navigating to the Tools->Board menu.

| 💿 Blink   Arduino 1.8 | .4                                 |              | B              |
|-----------------------|------------------------------------|--------------|----------------|
| File Edit Sketch To   | ols Help                           |              |                |
|                       | Auto Format                        | Ctrl+T       |                |
|                       | Archive Sketch                     |              |                |
| Blink                 | Fix Encoding & Reload              |              |                |
| /*                    | Serial Monitor                     | Ctrl+Shift+M |                |
| Blink<br>Turns on an  | Serial Plotter                     | Ctrl+Shift+L | repeatedly.    |
| This exampl           | WiFi101 Firmware Updater           |              |                |
| */                    | Board: "Arduino Pro or Pro Mini"   | 1            |                |
| // Pin 13 has         | Processor: "ATmega328P (3.3V, 8 MI | Hz)"         | Boards Manager |
| // Pin 13 has         | Port: "COM196"                     |              | Teensyduino    |

Once the Board Manager opens, click on the category drop down menu on the top left hand side of the window and select Contributed. You will then be able to select and install the boards supplied by the URLs added to the prefrences. In the example below, we are installing support for Adafruit AVR Boards, but the same applies to all boards installed with the Board Manager.

|                            |                                                               |                               |                                  | Boards Manager                                                                                                    |  |
|----------------------------|---------------------------------------------------------------|-------------------------------|----------------------------------|----------------------------------------------------------------------------------------------------|--|
| ype                        | All                                                           | ł                             | \$                               | Filter your search                                                                                                    |  |
| Boards<br>Arduin<br>Arduin | s included<br>o Yún, Ard<br>o Mini, Ard<br>N, Arduino<br>help | in this packa<br>luino Uno, A | age:<br>rduino Die<br>et, Arduin | duino version 1.6.7 INSTALLED<br>ecimila, Arduino Nano, Arduino Mega, Arduino MegaADK, Arduino Leonardo, Arduino Micro, Arduino Esplora,<br>o Fio, Arduino BT, Arduino LilyPadUSB, Arduino Lilypad, Arduino Pro, Arduino ATMegaNG, Arduino Robot<br>o Gemma. |  |
| Board:                     | o Due.                                                        | oards (32-1<br>in this packa  |                                  | Cortex-M3) by Arduino                                                                                                    |  |
|                            |                                                               | ds by Intel                   |                                  |                                                                                                    |  |

Next, quit and reopen the Arduino IDE to ensure that all of the boards are properly installed. You should now be able to select and upload to the new boards listed in the Tools->Board menu.

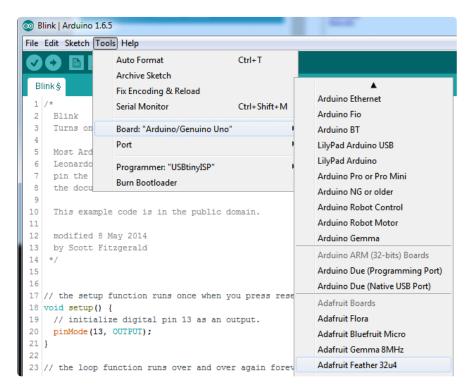

# Install Drivers (Windows 7 Only)

When you plug in the Feather, you'll need to possibly install a driver

Windows 10 folks can skip this, the drivers now come built into Windows 10!

Click below to download our Driver Installer

Download Adafruit Drivers Installer

https://adafru.it/AB0

Download and run the installer

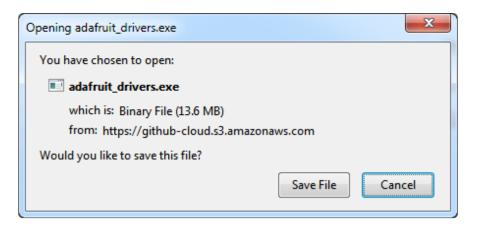

Run the installer! Since we bundle the SiLabs and FTDI drivers as well, you'll need to click through the license

| Adafruit Board Drivers: License Agreement                                                                                                    | 3 |
|----------------------------------------------------------------------------------------------------|---|
| Please review the license agreement before installing Adafruit board drivers. If you accept all terms of the agreement, click I Agree.                                                                     |   |
| This program will allow you to install Windows drivers for<br>hardware that Adafruit Industries produces. Please support<br>Adafruit by purchasing hardware from:<br>< <u>http://www.adafruit.com/&gt;</u> |   |
| Note you can uninstall any of the installed drivers by using<br>the Add/Remove Programs option in Control Panel (look for<br>the 'Windows Driver Package' entries from Adafruit).                          | • |
| Cancel Nullsoft Install System v3.0b3 I Agree                                                                                                    | ב |

Select which drivers you want to install:

| Adafruit Board Drivers: Insta                        | allation Options                                                                                                    |
|------------------------------------------------------|----------------------------------------------------------------------------------------------------|
| Check the board drivers b<br>start the installation. | below that you would like to install. Click install to                                                                                                    |
| Select board drivers to install:                     | <ul> <li>Feather 32u4, Feather M0, Feather M0 Ex</li> <li>Feather WICED</li> <li>Trinket / Pro Trinket / Gemma (USBtinyISP)</li> <li>Arduino Gemma</li> <li>Feather HUZZAH ESP8266 (SiLabs CP210x)</li> <li>Metro 328 / Metro Mini 328 (FTDI VCP and Simple Simple</li></ul> |
| Cancel Nullsoft Install S                            | ✓         III         ►           5ystem v3.02.1         < Back                                                                                                    |

Click Install to do the installin'

| Adafruit Board Drivers: Completed                                 |
|-------------------------------------------------------------------|
| Completed                                                         |
| Show details                                                      |
|                                                                   |
|                                                                   |
|                                                                   |
| Cancel Nullsoft Install System v3.0b3 < <u>B</u> ack <b>Close</b> |

## Blink

Now you can upload your first blink sketch!

Plug in the Feather 32u4 and wait for it to be recognized by the OS (just takes a few seconds). It will create a serial/COM port, you can now select it from the dropdown, it'll even be 'indicated' as Feather 32u4!

| ile         | Edit Sketch         | Tools Help                                             |              |                                       |
|-------------|---------------------|--------------------------------------------------------|--------------|---------------------------------------|
| <b>S</b> II | 🕑 🛅 🛛               | Auto Format<br>Archive Sketch<br>Fix Encoding & Reload | Ctrl+T       |                                       |
| 1           | /*<br>Blink         | Serial Monitor                                         | Ctrl+Shift+M |                                       |
| 3           | Turns on            | Board: "Adafruit Feather 32                            | 2u4" 🕨       | ne second, repeatedly.                |
| 4<br>5      | Most Ard            | Port                                                   | •            | Serial ports                          |
| 6<br>7      | Leonardo<br>pin the | Programmer: "USBtinyISP"<br>Burn Bootloader            |              | COM1 (Adafruit Feather 32u4)<br>COM12 |
| 8           | the docu            |                                                        |              | COM105 (Adafruit Feather 32u4         |

Now load up the Blink example

```
// the setup function runs once when you press reset or power the board
void setup() {
    // initialize digital pin 13 as an output.
    pinMode(13, OUTPUT);
}
// the loop function runs over and over again forever
void loop() {
```

```
digitalWrite(13, HIGH); // turn the LED on (HIGH is the voltage level)
delay(1000); // wait for a second
digitalWrite(13, LOW); // turn the LED off by making the voltage LOW
delay(1000); // wait for a second
}
```

And click upload! That's it, you will be able to see the LED blink rate change as you adapt the delay() calls.

## Manually bootloading

If you ever get in a 'weird' spot with the bootloader, or you have uploaded code that crashes and doesn't auto-reboot into the bootloader, double-click the RST button to get back into the bootloader. The red LED will pulse, so you know that its in bootloader mode. Do the reset button double-press right as the Arduino IDE says its attempting to upload the sketch, when you see the Yellow Arrow lit and the Uploadin g... text in the status bar.

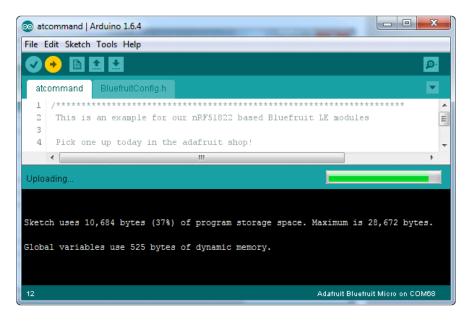

Don't click the reset button before uploading, unlike other bootloaders you want this one to run at the time Arduino is trying to upload

### Ubuntu & Linux Issue Fix

If you're on Linux, and are seeing multi-second delays connecting to the serial console, or are seeing "AT" and other gibberish when you connect, follow the steps on this page. (https://adafru.it/iOE)

## Feather HELP!

Even though this FAQ is labeled for Feather, the questions apply to ItsyBitsy's as well!

# My ItsyBitsy/Feather stopped working when I unplugged the USB!

A lot of our example sketches have a

while (!Serial);

line in setup(), to keep the board waiting until the USB is opened. This makes it a lot easier to debug a program because you get to see all the USB data output. If you want to run your Feather without USB connectivity, delete or comment out that line

# My Feather never shows up as a COM or Serial port in the Arduino IDE

A vast number of Itsy/Feather 'failures' are due to charge-only USB cables

We get upwards of 5 complaints a day that turn out to be due to charge-only cables!

Use only a cable that you know is for data syncing

If you have any charge-only cables, cut them in half throw them out. We are serious! They tend to be low quality in general, and will only confuse you and others later, just get a good data+charge USB cable.

A quality USB port is critical. Avoid plugging into USB keyboards and when possible use a USB-2 HUB to avoid USB3 issues.

#### Ack! I "did something" and now when I plug in the Itsy/ Feather, it doesn't show up as a device anymore so I cant upload to it or fix it...

No problem! You can 'repair' a bad code upload easily. Note that this can happen if you set a watchdog timer or sleep mode that stops USB, or any sketch that 'crashes' your board

- 1. Turn on verbose upload in the Arduino IDE preferences
- 2. Plug in Itsy or Feather 32u4/M0, it won't show up as a COM/serial port that's ok
- 3. Open up the Blink example (Examples->Basics->Blink)
- 4. Select the correct board in the Tools menu, e.g. Feather 32u4, Feather M0, Itsy 32u4 or M0 (physically check your board to make sure you have the right one selected!)
- 5. Compile it (make sure that works)
- 6. Click Upload to attempt to upload the code
- 7. The IDE will print out a bunch of COM Ports as it tries to upload. During this time, double-click the reset button, you'll see the red pulsing LED that tells you its now in bootloading mode
- 8. The board will show up as the Bootloader COM/Serial port
- 9. The IDE should see the bootloader COM/Serial port and upload properly

| ) Blink   Arduino 1.6.5                                                                                                    |                      |
|----------------------------------------------------------------------------------------------------|----------------------|
| le <u>E</u> dit <u>S</u> ketch <u>T</u> ools <u>H</u> elp                                                                               |                      |
|                                                                                                    | <u>.</u>             |
|                                                                                                    |                      |
| Blink                                                                                                    | ×                    |
| *<br>Blink                                                                                                    |                      |
| Turns on an LED on for one second, then off for one second, repeatedly.                                                                 |                      |
| Mart Judician have as based TED you are antered. On the Tax and                                                                         |                      |
| Most Arduinos have an on-board LED you can control. On the Uno and<br>Leonardo, it is attached to digital pin 13. If you're unsure what |                      |
| pin the on-board LED is connected to on your Arduino model, check                                                                       |                      |
| ione uploading.                                                                                                    |                      |
|                                                                                                    | 4                    |
|                                                                                                    |                      |
| <pre>ketch uses 4,788 bytes (16%) of program storage space. Maximum is 28,672 bytes.</pre>                                              |                      |
| lobal variables use 151 bytes (5%) of dynamic memory, leaving 2,409 bytes for local                                                     |                      |
| tobal valiables use 151 bytes (5%) of dynamic memory, leaving 2,405 bytes for 100a                                                      | Valiables. Maximum . |
| prcing reset using 1200bps open/close on port COM12                                                                                     |                      |
| <pre>DRTS {COM1, COM12, } / {COM1, COM12, } =&gt; {}</pre>                                                                              |                      |
| <pre>DRTS {COM1, COM12, } / {COM1, COM12, } =&gt; {}</pre>                                                                              |                      |
| <pre>DRTS {COM1, COM12, } / {COM1, COM12, } =&gt; {}</pre>                                                                              |                      |
| <pre>DRTS {COM1, COM12, } / {COM1, COM12, } =&gt; {}</pre>                                                                              |                      |
| <pre>DRTS {COM1, COM12, } / {COM1, COM12, } =&gt; {}</pre>                                                                              |                      |
| <pre>DRTS {COM1, COM12, } / {COM1, COM12, } =&gt; {}</pre>                                                                              |                      |
| <pre>DRTS {COM1, COM12, } / {COM1, COM12, } =&gt; {}</pre>                                                                              |                      |
| <pre>DRTS {COM1, COM12, } / {COM1, COM12, } =&gt; {}</pre>                                                                              |                      |
| DRTS {COM1, COM12, } / {COM1, COM12, COM69, } => {COM69, }                                                                              |                      |
| bund upload port: COM69                                                                                                    |                      |
| and dpieda port: comes                                                                                                    |                      |
| :\Users\ladyada\Documents\Projects\arduino\arduino-1.6.5-r5\hardware\tools\avr/bin/                                                     | /avrdude             |
| C:\Users\ladyada\Documents\Projects\arduino\arduino-1.6.5-r5\hardware\tools\avr/et                                                      |                      |
| Jflash:w:C:\Users\ladyada\AppData\Local\Temp\build697907979161753686.tmp/Blink.cpp.                                                     |                      |
|                                                                                                    |                      |
|                                                                                                    |                      |
|                                                                                                    |                      |
|                                                                                                    |                      |
|                                                                                                    |                      |
| Copyright (c) 2007-2009 Joerg Wunsch                                                                                                    |                      |
| copyright toy 2007-2005 oberg mullion                                                                                                   |                      |
| III                                                                                                    |                      |
|                                                                                                    | 4                    |

#### I can't get the Itsy/Feather USB device to show up - I get "USB Device Malfunctioning" errors!

This seems to happen when people select the wrong board from the Arduino Boards menu.

If you have a Feather 32u4 (look on the board to read what it is you have) Make sure you select Feather 32u4 for ATMega32u4 based boards! Do not use anything else, do not use the 32u4 breakout board line.

If you have a Feather MO (look on the board to read what it is you have) Make sure you select Feather MO - do not use 32u4 or Arduino Zero

If you have a ItsyBitsy MO (look on the board to read what it is you have) Make sure you select ItsyBitsy MO - do not use 32u4 or Arduino Zero

# I'm having problems with COM ports and my Itsy/Feather 32u4/M0

Theres two COM ports you can have with the 32u4/M0, one is the user port and one is the bootloader port. They are not the same COM port number!

When you upload a new user program it will come up with a user com port, particularly if you use Serial in your user program.

If you crash your user program, or have a program that halts or otherwise fails, the user COM port can disappear.

When the user COM port disappears, Arduino will not be able to automatically start the bootloader and upload new software.

So you will need to help it by performing the click-during upload procedure to restart the bootloader, and upload something that is known working like "Blink"

# I don't understand why the COM port disappears, this does not happen on my Arduino UNO!

UNO-type Arduinos have a seperate serial port chip (aka "FTDI chip" or "Prolific PL2303" etc etc) which handles all serial port capability seperately than the main chip. This way if the main chip fails, you can always use the COM port.

M0 and 32u4-based Arduinos do not have a seperate chip, instead the main processor performs this task for you. It allows for a lower cost, higher power setup...but requires a little more effort since you will need to 'kick' into the bootloader manually once in a while

#### I'm trying to upload to my 32u4, getting "avrdude: butterfly\_recv(): programmer is not responding" errors

This is likely because the bootloader is not kicking in and you are accidentally trying to upload to the wrong COM port

The best solution is what is detailed above: manually upload Blink or a similar working sketch by hand by manually launching the bootloader

#### I'm trying to upload to my Feather MO, and I get this error "Connecting to programmer: .avrdude: butterfly\_recv(): programmer is not responding"

You probably don't have Feather MO selected in the boards drop-down. Make sure you selected Feather MO.

#### I'm trying to upload to my Feather and i get this error "avrdude: ser\_recv(): programmer is not responding"

You probably don't have Feather M0 / Feather 32u4 selected in the boards dropdown. Make sure you selected Feather M0 (or Feather 32u4).

# I attached some wings to my Feather and now I can't read the battery voltage!

Make sure your Wing doesn't use pin #9 which is the analog sense for the lipo battery!

# The yellow LED Is flickering on my Feather, but no battery is plugged in, why is that?

The charge LED is automatically driven by the Lipoly charger circuit. It will try to detect a battery and is expecting one to be attached. If there isn't one it may flicker once in a while when you use power because it's trying to charge a (non-existant) battery.

It's not harmful, and its totally normal!

The Arduino IDE gives me "Device Descriptor Request Failed"

This can require "manual bootloading".

If you ever get in a 'weird' spot with the bootloader, or you have uploaded code that crashes and doesn't auto-reboot into the bootloader, double-click the RST button to get back into the bootloader. The red LED will pulse, so you know that its in bootloader mode. Do the reset button double-press right as the Arduino IDE says its attempting to upload the sketch, when you see the Yellow Arrow lit and the Uploadin g... text in the status bar.

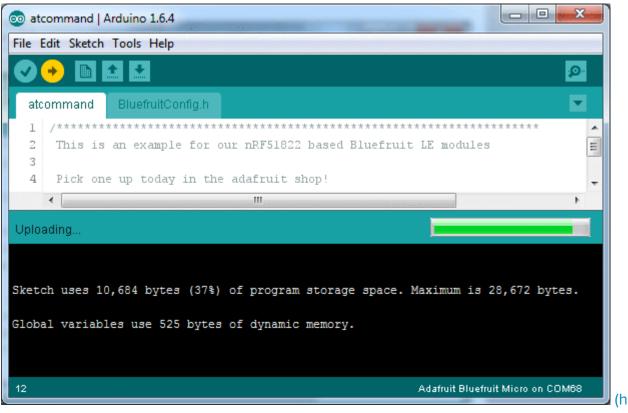

ttps://adafru.it/UJA)

Don't click the reset button before uploading, unlike other bootloaders you want this one to run at the time Arduino is trying to upload

# Using the RFM69 Radio

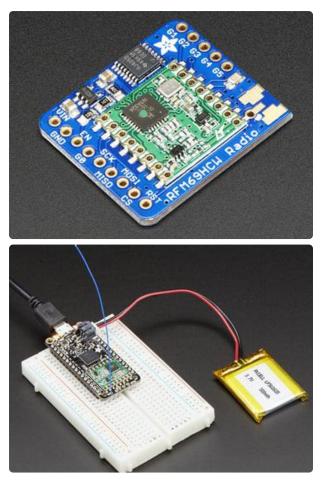

This page is shared between the RFM69 breakout and the all-in-one Feather RFM69's. The example code and overall functionality is the same, only the pinouts used may differ! Just make sure the example code is using the pins you have wired up.

Before beginning make sure you have your Arduino or Feather working smoothly, it will make this part a lot easier. Once you have the basic functionality going - you can upload code, blink an LED, use the serial output, etc. you can then upgrade to using the radio itself.

Note that the sub-GHz radio is not designed for streaming audio or video! It's best used for small packets of data. The data rate is adjustable but its common to stick to around 19.2 Kbps (thats bits per second). Lower data rates will be more successful in their transmissions

You will, of course, need at least two paired radios to do any testing! The radios must be matched in frequency (e.g. 900 MHz & 900 MHz are ok, 900 MHz & 433 MHz are not). They also must use the same encoding schemes, you cannot have a 900 MHz RFM69 packet radio talk to a 900 MHz RFM9x LoRa radio.

## "Raw" vs Packetized

The SX1231 can be used in a 'raw rx/tx' mode where it just modulates incoming bits from pin #2 and sends them on the radio, however there's no error correction or addressing so we wont be covering that technique.

Instead, 99% of cases are best off using packetized mode. This means you can set up a recipient for your data, error correction so you can be sure the whole data set was transmitted correctly, automatic re-transmit retries and return-receipt when the packet was delivered. Basically, you get the transparency of a data pipe without the annoyances of radio transmission unreliability

## Arduino Libraries

These radios have really great libraries already written, so rather than coming up with a new standard we suggest using existing libraries such as LowPowerLab's RFM69 Library (https://adafru.it/mCz) and AirSpayce's Radiohead library (https://adafru.it/mCA) which also suppors a vast number of other radios

These are really great Arduino Libraries, so please support both companies in thanks for their efforts!

We recommend using the Radiohead library - it is very cross-platform friendly and used a lot in the community!

### RadioHead Library example

To begin talking to the radio, you will need to <u>download our small fork of the</u> <u>Radiohead from our github repository</u> (https://adafru.it/vgE). You can do that by visiting the github repo and manually downloading or, easier, just click this button to download the zip

Download RadioHead Library

https://adafru.it/vgF

Rename the uncompressed folder RadioHead and check that the RadioHead folder contains files like RH\_RFM69.cpp and RH\_RFM69.h (and many others!)

Place the RadioHead library folder in your arduinosketchfolder/libraries/ folder. You may need to create the libraries subfolder if it's your first library. Restart the IDE.

We also have a great tutorial on Arduino library installation at: http://learn.adafruit.com/adafruit-all-about-arduino-libraries-install-use (https:// adafru.it/aYM)

# Basic RX & TX example

Lets get a basic demo going, where one radio transmits and the other receives. We'll start by setting up the transmitter

## Basic Transmitter example code

This code will send a small packet of data once a second to another RFM69 radio, without any addressing.

Open up the example RadioHead -> feather -> RadioHead69\_RawDemo\_TX

Load this code into your Transmitter Arduino or Feather!

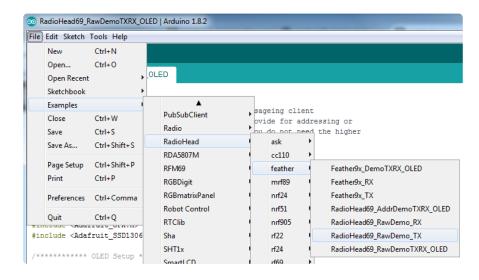

Before uploading, check for the #define FREQUENCY RF69\_915MHZ line and comment that out (and uncomment the line above) to match the frequency of the hardware you're using

These examples are optimized for the Feather 32u4/M0. If you're using differnet wiring, uncomment/comment/edit the sections defining the pins depending on which chipset and wiring you are using! The pins used will vary depending on your setup!

| 💿 COM36 (Adafruit Feather M0)                |                |             |
|----------------------------------------------|----------------|-------------|
|                                              |                | Send        |
| Feather RFM69 TX Test!                       |                |             |
| RFM69 radio init OK!<br>RFM69 radio @915 MHz |                |             |
| Sending Hello World #0                       |                | =           |
| No reply, is another RFM69                   | listening?     |             |
| Sending Hello World #1                       |                |             |
| No reply, is another RFM69                   | listening?     |             |
| Sending Hello World #2                       |                |             |
| No reply, is another RFM69                   | listening?     |             |
| Sending Hello World #3                       |                |             |
| No reply, is another RFM69                   | listening?     |             |
| Sending Hello World #4                       |                |             |
| No reply, is another RFM69                   | listening?     |             |
| Sending Hello World #5                       |                |             |
| No reply, is another RFM69                   | listening?     |             |
| Sending Hello World #6                       |                | ~           |
| Autoscroll                                   | Both NL & CR 🚽 | 115200 baud |

Once uploaded you should see the following on the serial console

Now open up another instance of the Arduino IDE - this is so you can see the serial console output from the TX device while you set up the RX device.

#### Basic receiver example code

This code will receive and reply with a small packet of data.

Open up the example RadioHead -> feather -> RadioHead69\_RawDemo\_RX

Load this code into your Receiver Arduino/Feather!

| ile Edit Sketch |                |                |                |           |       |                             |
|-----------------|----------------|----------------|----------------|-----------|-------|-----------------------------|
| New             | Ctrl+N         |                |                |           |       |                             |
| Open            | Ctrl+O         |                |                |           |       |                             |
| Open Recer      | nt 🕨           | OLED           |                |           |       |                             |
| Sketchbook      | د ک <u>ا</u>   |                |                |           |       |                             |
| Examples        |                | ▲              | , clie         |           |       |                             |
| Close           | Ctrl+W         | Radio          | ▶ <b>□</b> 11t | -nc       | r     |                             |
| Save            | Ctrl+S         | RadioHead      | ,              | ask       | • her |                             |
| Save As         | Ctrl+Shift+S   | RDA5807M       | 1              | cc110     | •     |                             |
|                 |                | RFM69          | 1              | feather   | 1     | Feather9x_DemoTXRX_OLED     |
| Page Setup      | Ctrl+Shift+P   | RGBDigit       | 1              | mrf89     | 1     | Feather9x_RX                |
| Print           | Ctrl+P         | RGBmatrixPanel |                | nrf24     | 1     | Feather9x_TX                |
| Preferences     | Ctrl+Comma     | Robot Control  |                | nrf51     | 1     | RadioHead69_AddrDemoTXRX_OL |
|                 |                | RTClib         |                | nrf905    |       | RadioHead69_RawDemo_RX      |
| Quit            | Ctrl+Q         | Sha            |                | rf22      |       | RadioHead69_RawDemo_TX      |
|                 | afruit SSD1306 | SHT1x          |                | rf24      |       | RadioHead69_RawDemoTXRX_OLE |
|                 | -              | SmartLCD       |                | rf69      | •     |                             |
|                 | * OLED Setup * | SoftwareServo  |                | rf95      | •     |                             |
| Adafruit_SSD    | 1306 oled = Ad | SpacebrewYun   |                | serial    | •     |                             |
| #if defined()   | FSP8266)       |                | ]              | simulator |       |                             |
| #define BU      | · · · · ·      | SPI_VFD        | ·              | simulator | ,     |                             |

Before uploading, check for the #define FREQUENCY RF69\_915MHZ line and comment that out (and uncomment the line above) to match the frequency of the hardware you're using

These examples are optimized for the Feather 32u4/M0. If you're using differnet wiring, uncomment/comment/edit the sections defining the pins depending on which chipset and wiring you are using! The pins used will vary depending on your setup!

Now open up the Serial console on the receiver, while also checking in on the transmitter's serial console. You should see the receiver is...well, receiving packets

| 💿 COM34 (Adafruit Feather 32u4)                             | ٢ |
|-------------------------------------------------------------|---|
| Send                                                        |   |
| Feather RFM69 RX Test!                                      |   |
| RFM69 radio init OK!<br>RFM69 radio @915 MHz                | E |
| Received [15]: Hello World #78<br>RSSI: -25                 |   |
| Sent a reply<br>Received [15]: Hello World #79              |   |
| RSSI: -26<br>Sent a reply<br>Received [15]: Hello World #80 |   |
| RSSI: -26<br>Sent a reply                                   |   |
| Received [15]: Hello World #81                              | - |
| □ Autoscroll     Both NL & CR ▼     115200 baud             | • |

And, on the transmitter side, it is now printing Got Reply after each transmisssion because it got a reply from the receiver

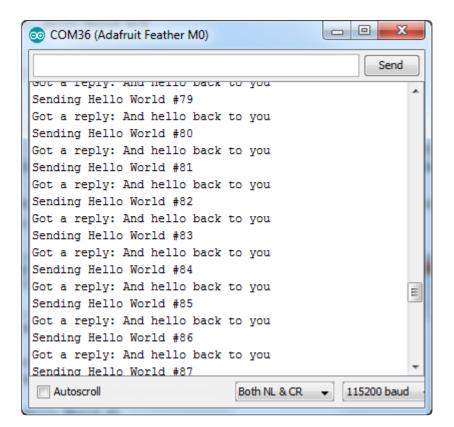

That's pretty much the basics of it! Lets take a look at the examples so you know how to adapt to your own radio network

## Radio Freq. Config

Each radio has a frequency that is configurable in software. You can actually tune outside the recommended frequency, but the range won't be good. 900 MHz can be tuned from about 850-950MHz with good performance. 433 MHz radios can be tuned from 400-460 MHz or so.

```
// Change to 434.0 or other frequency, must match RX's freq!
#define RF69_FREQ 915.0
```

For all radios they will need to be on the same frequency. If you have a 433MHz radio you will want to stick to 433. If you have a 900 Mhz radio, go with 868 or 915MHz, just make sure all radios are on the same frequency

## **Configuring Radio Pinout**

At the top of the sketch you can also set the pinout. The radios will use hardware SPI, but you can select any pins for RFM69\_CS (an output), RFM\_IRQ (an input) and RFM\_RST (an output). RFM\_RST is manually used to reset the radio at the beginning of the

sketch. RFM\_IRQ must be an interrupt-capable pin. Check your board to determine which pins you can use!

Also, an LED is defined.

For example, here is the Feather 32u4 pinout

```
#if defined (__AVR_ATmega32U4__) // Feather 32u4 w/Radio
    #define RFM69_CS 8
    #define RFM69_INT 7
    #define RFM69_RST 4
    #define LED 13
#endif
```

If you're using a Feather M0, the pinout is slightly different:

If you're using an Arduino UNO or compatible, we recommend:

```
#if defined (__AVR_ATmega328P__) // UNO or Feather 328P w/wing
#define RFM69_INT 3 //
#define RFM69_CS 4 //
#define RFM69_RST 2 // "A"
#define LED 13
#endif
```

If you're using a FeatherWing or different setup, you'll have to set up the **#define** statements to match your wiring

You can then instantiate the radio object with our custom pin numbers. Note that the IRQ is defined by the IRQ pin not number (sometimes they differ).

```
// Singleton instance of the radio driver
RH_RF69 rf69(RFM69_CS, RFM69_INT);
```

#### Setup

We begin by setting up the serial console and hard-resetting the RFM69

```
void setup()
{
   Serial.begin(115200);
```

```
//while (!Serial) { delay(1); } // wait until serial console is open, remove if
not tethered to computer
pinMode(LED, OUTPUT);
pinMode(RFM69_RST, OUTPUT);
digitalWrite(RFM69_RST, LOW);
Serial.println("Feather RFM69 RX Test!");
Serial.println();
// manual reset
digitalWrite(RFM69_RST, HIGH);
delay(10);
digitalWrite(RFM69_RST, LOW);
delay(10);
```

If you are using a board with 'native USB' make sure the while (!Serial) line is commented out if you are not tethering to a computer, as it will cause the microcontroller to halt until a USB connection is made!

## Initializing Radio

Once initialized, you can set up the frequency, transmission power, radio type and encryption key.

For the frequency, we set it already at the top of the sketch

For transmission power you can select from 14 to 20 dBi. Lower numbers use less power, but have less range. The second argument to the function is whether it is an HCW type radio, with extra amplifier. This should always be set to true!

Finally, if you are encrypting data transmission, set up the encryption key

```
if (!rf69.init()) {
   Serial.println("RFM69 radio init failed");
   while (1);
  Serial.println("RFM69 radio init OK!");
 // Defaults after init are 434.0MHz, modulation GFSK_Rb250Fd250, +13dbM (for low
power module)
  // No encryption
  if (!rf69.setFrequency(RF69_FREQ)) {
   Serial.println("setFrequency failed");
  }
 // If you are using a high power RF69 eg RFM69HW, you *must* set a Tx power with
the
  // ishighpowermodule flag set like this:
  rf69.setTxPower(20, true); // range from 14-20 for power, 2nd arg must be true
for 69HCW
  // The encryption key has to be the same as the one in the server
  uint8_t key[] = { 0x01, 0x02, 0x03, 0x04, 0x05, 0x06, 0x07, 0x08,
                    0x01, 0x02, 0x03, 0x04, 0x05, 0x06, 0x07, 0x08};
  rf69.setEncryptionKey(key);
```

## **Basic Transmission Code**

If you are using the transmitter, this code will wait 1 second, then transmit a packet with "Hello World #" and an incrementing packet number, then check for a reply

```
void loop() {
  delay(1000); // Wait 1 second between transmits, could also 'sleep' here!
  char radiopacket[20] = "Hello World #";
  itoa(packetnum++, radiopacket+13, 10);
  Serial.print("Sending "); Serial.println(radiopacket);
  // Send a message!
  rf69.send((uint8_t *)radiopacket, strlen(radiopacket));
  rf69.waitPacketSent();
  // Now wait for a reply
  uint8_t buf[RH_RF69_MAX_MESSAGE_LEN];
  uint8_t len = sizeof(buf);
  if (rf69.waitAvailableTimeout(500))
    // Should be a reply message for us now
    if (rf69.recv(buf, &len)) {
      Serial.print("Got a reply: ");
      Serial.println((char*)buf);
      Blink(LED, 50, 3); //blink LED 3 times, 50ms between blinks
    } else {
      Serial.println("Receive failed");
    }
  } else {
    Serial.println("No reply, is another RFM69 listening?");
  }
}
```

Its pretty simple, the delay does the waiting, you can replace that with low power sleep code. Then it generates the packet and appends a number that increases every

tx. Then it simply calls send() waitPacketSent() to wait until is is done transmitting.

It will then wait up to 500 milliseconds for a reply from the receiver with waitAvaila bleTimeout(500). If there is a reply, it will print it out. If not, it will complain nothing was received. Either way the transmitter will continue the loop and sleep for a second until the next TX.

### Basic Receiver Code

The Receiver has the same exact setup code, but the loop is different

```
void loop() {
 if (rf69.available()) {
    // Should be a message for us now
    uint8_t buf[RH_RF69_MAX_MESSAGE_LEN];
    uint8 t len = sizeof(buf);
    if (rf69.recv(buf, &len)) {
      if (!len) return;
      buf[len] = 0;
      Serial.print("Received [");
      Serial.print(len);
Serial.print("]: ");
      Serial.println((char*)buf);
      Serial.print("RSSI: ");
      Serial.println(rf69.lastRssi(), DEC);
      if (strstr((char *)buf, "Hello World")) {
        // Send a reply!
        uint8_t data[] = "And hello back to you";
rf69.send(data, sizeof(data));
         rf69.waitPacketSent();
         Serial.println("Sent a reply");
        Blink(LED, 40, 3); //blink LED 3 times, 40ms between blinks
      }
    } else {
      Serial.println("Receive failed");
    }
  }
}
```

Instead of transmitting, it is constantly checking if there's any data packets that have been received. **available()** will return true if a packet with the proper encryption has been received. If so, the receiver prints it out.

It also prints out the RSSI which is the receiver signal strength indicator. This number will range from about -15 to -80. The larger the number (-15 being the highest you'll likely see) the stronger the signal.

If the data contains the text "Hello World" it will also reply to the packet.

Once done it will continue waiting for a new packet

# Basic Receiver/Transmitter Demo w/OLED

OK once you have that going you can try this example, RadioHead69\_RawDemoTXR X\_OLED. We're using the Feather with an OLED wing but in theory you can run the code without the OLED and connect three buttons to GPIO #9, 6, and 5 on the Feathers. Upload the same code to each Feather. When you press buttons on one Feather they will be printed out on the other one, and vice versa. Very handy for testing bi-directional communication!

| Open<br>Open Recent<br>Sketchbook | Ctrl+N<br>Ctrl+O<br>▶ | OLE | ED             |      |             |   |                               |
|-----------------------------------|-----------------------|-----|----------------|------|-------------|---|-------------------------------|
|                                   |                       |     |                |      |             |   |                               |
| Examples                          | 1                     |     | ٨              |      | geing clier |   |                               |
| Close                             | Ctrl+W                |     | Radio          | • Pa |             |   | ng or                         |
| Save                              | Ctrl+S                |     | RadioHead      |      | ask         | h | higher                        |
| Save As                           | Ctrl+Shift+S          |     | RDA5807M       | 1    | cc110       | • |                               |
|                                   |                       |     | RFM69          |      | feather     | 1 | Feather9x_DemoTXRX_OLED       |
|                                   | Ctrl+Shift+P          |     | RGBDigit       |      | mrf89       | • | Feather9x_RX                  |
| Print                             | Ctrl+P                |     | RGBmatrixPanel |      | nrf24       | • | Feather9x_TX                  |
| Preferences                       | Ctrl+Comma            |     | Robot Control  |      | nrf51       |   | RadioHead69_AddrDemoTXRX_OLED |
| Ouit                              | Ctrl+0                |     | RTClib         |      | nrf905      | 1 | RadioHead69_RawDemo_RX        |
|                                   | Curr Q                |     | Sha            |      | rf22        | 1 | RadioHead69_RawDemo_TX        |

This demo code shows how you can listen for packets and also check for button presses (or sensor data or whatever you like) and send them back and forth between the two radios!

# Addressed RX and TX Demo

OK so the basic demo is well and good but you have to do a lot of management of the connection to make sure packets were received. Instead of manually sending acknowledgements, you can have the RFM69 and library do it for you! Thus the Relia ble Datagram part of the RadioHead library.

Load up the RadioHead69\_AddrDemo\_RX and RadioHead69\_AddrDemo\_TX sketches to each of your boards

Don't forget to check the frequency set in the example, and that the pinouts match your wiring!!!

This example lets you have many 'client' RFM69's all sending data to one 'server'

Each client can have its own address set, as well as the server address. See this code at the beginning:

```
// Where to send packets to!
#define DEST_ADDRESS 1
// change addresses for each client board, any number :)
#define MY_ADDRESS 2
```

For each client, have a unique MY\_ADDRESS. Then pick one server that will be address #1

Once you upload the code to a client, you'll see the following in the serial console:

| 💿 COM34 (Adafruit Feather 32u4)                                             |   |
|-----------------------------------------------------------------------------|---|
| Send                                                                        |   |
| Feather Addressed RFM69 TX Test!                                            | ^ |
| RFM69 radio init OK!<br>RFM69 radio @915 MHz                                |   |
| Sending Hello World #0<br>Sending failed (no ack)                           | = |
| Sending Hello World #1<br>Sending failed (no ack)<br>Sending Hello World #2 |   |
| Sending failed (no ack)                                                     |   |
|                                                                             |   |
| ✓ Autoscroll     Both NL & CR →     115200 baud                             | • |

Because the data is being sent to address #1, but #1 is not acknowledging that data.

If you have the server running, with no clients, it will sit quietly:

| 💿 COM36 (Adafruit Feather M0)                |                         |
|----------------------------------------------|-------------------------|
|                                              | Send                    |
| Feather Addressed RFM69 RX Test!             |                         |
| RFM69 radio init OK!<br>RFM69 radio @915 MHz | =                       |
|                                              |                         |
| V Autoscroll Both                            | NL & CR 👻 115200 baud 👻 |

Turn on the client and you'll see acknowledged packets!

| 💿 COM34 (Adafruit Feather 32u4)                       | X        |
|-------------------------------------------------------|----------|
|                                                       | Send     |
| Feather Addressed RFM69 TX Test!                      | <u>^</u> |
| RFM69 radio init OK!<br>RFM69 radio 0915 MHz          |          |
| Sending Hello World #0                                | =        |
| Got reply from #1 [RSSI :-26] : And hello back to you | -        |
| Sending Hello World #1                                |          |
| Got reply from #1 [RSSI :-25] : And hello back to you |          |
| Sending Hello World #2                                |          |
| Got reply from #1 [RSSI :-26] : And hello back to you |          |
| Sending Hello World #3                                |          |
| Got reply from #1 [RSSI :-26] : And hello back to you |          |
| Sending Hello World #4                                |          |
| Got reply from #1 [RSSI :-26] : And hello back to you | -        |
| Autoscroll     Both NL & CR                           | aud 👻    |

And the server is also pretty happy

| 00 C | COM36 (A   | dafruit | Fea        | ther M0    | )       |    |       |       |                            | x |
|------|------------|---------|------------|------------|---------|----|-------|-------|----------------------------|---|
|      |            |         |            |            |         |    |       |       | Sen                        | d |
| Feat | ther Add   | iresse  | ed I       | REM69 H    | XX Test | t! |       |       |                            | - |
| RFM  | 69 radio   | o init  | : 01       | <u>(</u> ! |         |    |       |       |                            |   |
| RFM  | 69 radio   | 0915    | 5 MB       | Iz         |         |    |       |       |                            | Ξ |
| Got  | packet     | from    | #2         | [RSSI      | :-26]   | :  | Hello | World | #O                         |   |
| Got  | packet     | from    | #2         | [RSSI      | :-31]   | :  | Hello | World | #1                         |   |
| Got  | packet     | from    | #2         | [RSSI      | :-30]   | :  | Hello | World | #2                         |   |
| Got  | packet     | from    | #2         | [RSSI      | :-31]   | :  | Hello | World | #3                         |   |
| Got  | packet     | from    | #2         | [RSSI      | :-31]   | :  | Hello | World | #4                         |   |
| Got  | packet     | from    | #2         | [RSSI      | :-30]   | :  | Hello | World | #5                         |   |
| Got  | packet     | from    | <b>#</b> 2 | [RSSI      | :-30]   | :  | Hello | World | #6                         |   |
| Got  | packet     | from    | #2         | [RSSI      | :-31]   | :  | Hello | World | #7                         |   |
| Got  | packet     | from    | <b>#</b> 2 | [RSSI      | :-31]   | :  | Hello | World | #8                         |   |
| Got  | packet     | from    | <b>#</b> 2 | [RSSI      | :-30]   | :  | Hello | World | #9                         | - |
|      | Autoscroll |         |            |            |         |    |       |       | Both NL & CR 👻 115200 baud | Ŧ |

The secret sauce is the addition of this new object:

// Class to manage message delivery and receipt, using the driver declared above
RHReliableDatagram rf69\_manager(rf69, MY\_ADDRESS);

Which as you can see, is the manager for the RFM69. In setup() you'll need to init it, although you still configure the underlying rfm69 like before:

```
if (!rf69_manager.init()) {
   Serial.println("RFM69 radio init failed");
   while (1);
}
```

And when transmitting, use sendToWait which will wait for an ack from the recepient (at DEST\_ADDRESS)

```
if (rf69_manager.sendtoWait((uint8_t *)radiopacket, strlen(radiopacket),
DEST_ADDRESS)) {
```

on the 'other side' use the recvFromAck which will receive and acknowledge a packet

```
// Wait for a message addressed to us from the client
uint8_t len = sizeof(buf);
uint8_t from;
if (rf69_manager.recvfromAck(buf, &len, &from)) {
```

That function will wait forever. If you'd like to timeout while waiting for a packet, use r ecvfromAckTimeout which will wait an indicated # of milliseconds

```
if (rf69_manager.recvfromAckTimeout(buf, &len, 2000, &from))
```

## Radio Range F.A.Q.

#### Which gives better range, LoRa or RFM69?

All other things being equal (antenna, power output, location) you will get better range with LoRa than with RFM69 modules. We've found 50% to 100% range improvement is common.

#### What ranges can I expect for RFM69 radios?

The RFM69 radios have a range of approx. 500 meters line of sight with tuned unidirectional antennas. Depending on obstructions, frequency, antenna and power output, you will get lower ranges - especially if you are not line of sight.

#### What ranges can I expect for RFM9X LoRa radios?

The RFM9x radios have a range of up to 2 km line of sight with tuned unidirectional antennas. Depending on obstructions, frequency, antenna and power output, you will get lower ranges - especially if you are not line of sight.

# I don't seem to be getting the range advertised! Is my module broken?

Your module is probably not broken. Radio range is dependent on a lot of things and all must be attended to make sure you get the best performance!

- 1. Tuned antenna for your frequency getting a well-tuned antenna is incredibly important. Your antenna must be tuned for the exact frequency you are using
- 2. Matching frequency make sure all modules are on the same exact frequency
- 3. Matching settings all radios must have the same settings so they can communicate
- 4. Directional vs non-directional antennas for the best range, directional antennas like Yagi will direct your energy in one path instead of all around
- 5. Good power supply a nice steady power supply will keep your transmissions clean and strong
- 6. Max power settings on the radios they can be set for higher/lower power! Don't forget to set them to max.
- 7. Line of sight No obstructions, walls, trees, towers, buildings, mountains, etc can be in the way of your radio path. Likewise, outdoors is way better than indoors because its very hard to bounce radio paths around a building
- 8. Radio transmission speed trying to transmit more data faster will be hard. Go for small packets, with lots of retransmissions. Lowering the baud rate on the radio (see the libraries for how to do this) will give you better reliability

### How do I pick/design the right antenna?

Various antennas will cost diferent amounts and give you different directional gain. In general, spending a lot on a large fixed antenna can give you better power transfer if the antenna is well tuned. For most simple uses, a wire works pretty well

The ARRL antena book is recommended if you want to learn how to do the modeling and analysis (https://adafru.it/sdN)

But nothing beats actual tests in your environment!

#### What frequency is my module?

Look for a little colored paint dot on top of the module.

- GREEN or BLUE = 900 MHz
- RED = 433 MHz

Every now and then the paint dot shows up without a color or with the ink dot burnt. This is just a manufacturing variance and there is nothing wrong with the board. You should get the frequency you ordered though. So if you plan on mixing these up, you may want to add a new mark of your own.

### My radio has a burnt blob on it, is it damaged?

Nope! The radios have an ink dot on them, which sometimes gets toasty when we put the board through the oven, or rework it, so it may have a burnt appearance. The chip is fine!

## Downloads

## Datasheets & Files

- FCC Test Report (https://adafru.it/oC0)
- RoHS Test Report (https://adafru.it/oC1)
- RoHS Test Report (https://adafru.it/oC2)
- REACH Test Report (https://adafru.it/oC3)
- RFM69HCW datasheet contains the SX1231 datasheet plus details about the module (https://adafru.it/mCu)
- SX1231 Transceiver Datasheet (https://adafru.it/mCv)
- EagleCAD PCB Files on GitHub (https://adafru.it/obt)
- Fritzing object in Adafruit Fritzing Library (https://adafru.it/aP3)

Feather 32u4 RFMxx Pinout Diagram

https://adafru.it/z3E

# Schematic

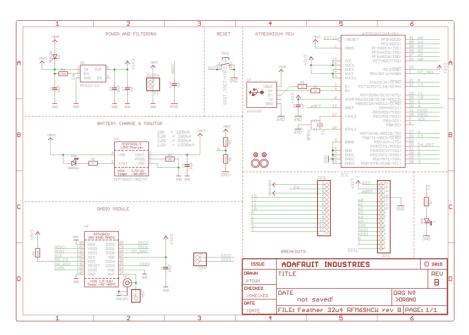

# **Fabrication Print**

#### Dimensions in Inches

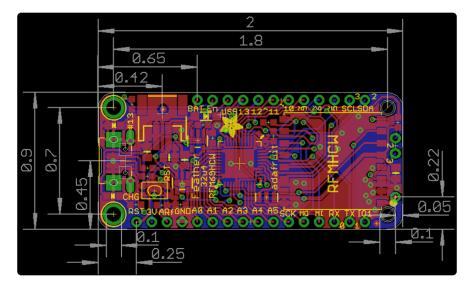

## **X-ON Electronics**

Largest Supplier of Electrical and Electronic Components

Click to view similar products for Sub-GHz Development Tools category:

Click to view products by Adafruit manufacturer:

Other Similar products are found below :

EVAL-ADF7021DBJZ EVAL-ADF7021-NDBZ2 EVAL-ADF7021-VDB3Z EVAL-ADF7023DB3Z MICRF219A-433 EV MICRF220-433 EV AD6679-500EBZ EVAL-ADF7901EBZ EVAL-ADF790XEBZ 110976-HMC453QS16G STEVAL-IKR002V7D MAX2602EVKIT+ MAX1472EVKIT-315 MAX1479EVKIT-315 STEVAL-IKR002V3D MAX7042EVKIT-315+ MAX2902EVKIT# MAX9947EVKIT+ MAX1470EVKIT-315 SKY66188-11-EK1 SKY66013-11-EVB EVAL-ADF7023DB5Z DRF1200/CLASS-E 1096 1097 1098 MDEV-900-PRO DVK-SFUS-1-GEVK DVK-SFUS-API-1-GEVK US-SIGFOX-GEVB STEVAL-IKR002V2D 107755-HMC454ST89 DM182017-2 110961-HMC453ST89 DM182017-1 3179 DC689A DC1513B-AB 3229 3230 3231 3232 DC1250A-AA DC1513B-AC DC1513B-AD DC1513B-AA TEL0075 RFX1010-EK1 131903-HMC921LP4E EU-SIGFOX-GEVB